# Регистрация в Leader ID

На компьютере

1. Перейти по адресу [https://leader-id.ru](https://leader-id.ru/) или в поисковике написать «Точка кипения»

2. Нажимаем на правом верхнем углу «Вход»

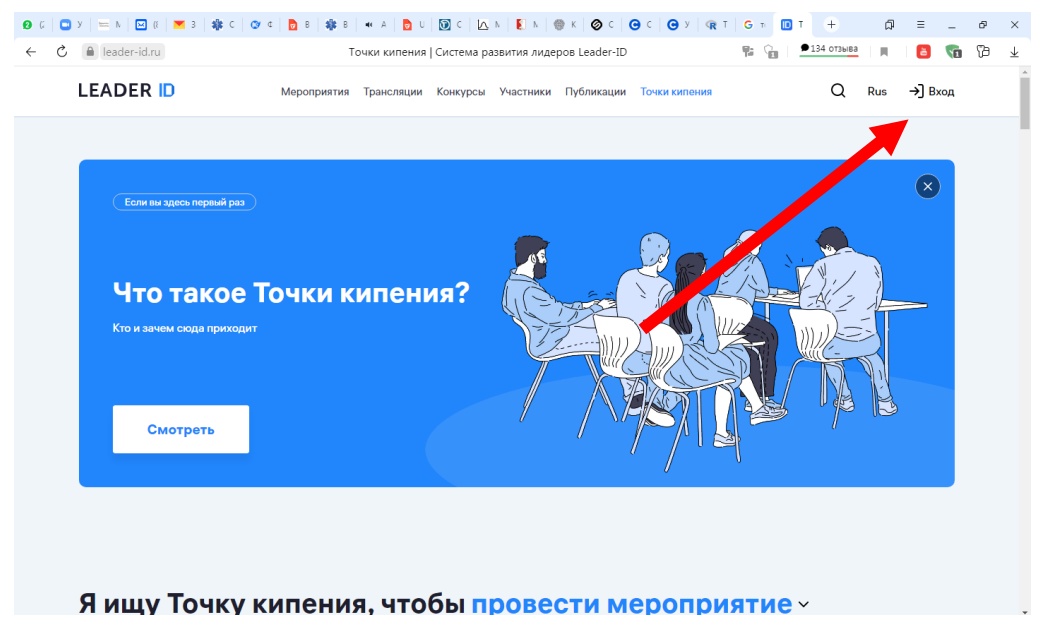

### 3. Нажимаем «Зарегистрироваться»

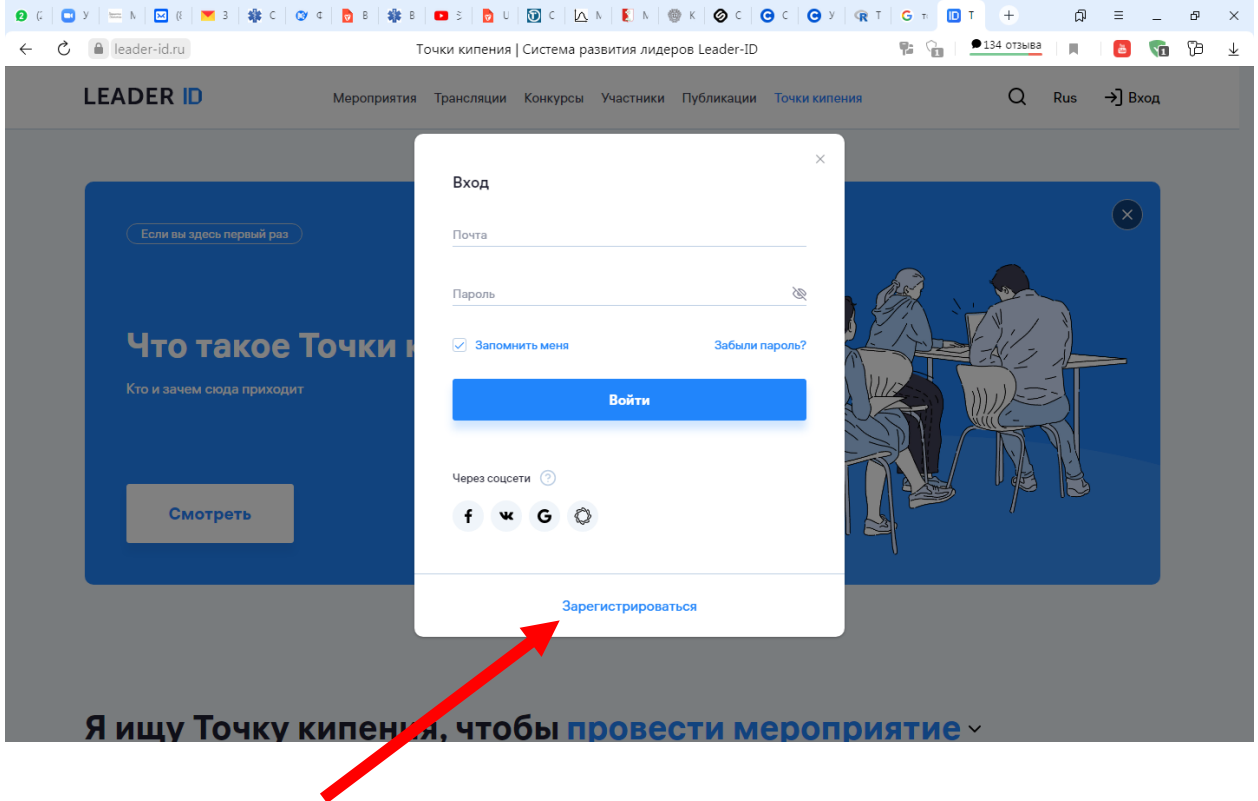

## 4. Заполняем анкету, нажимаем «Далее»

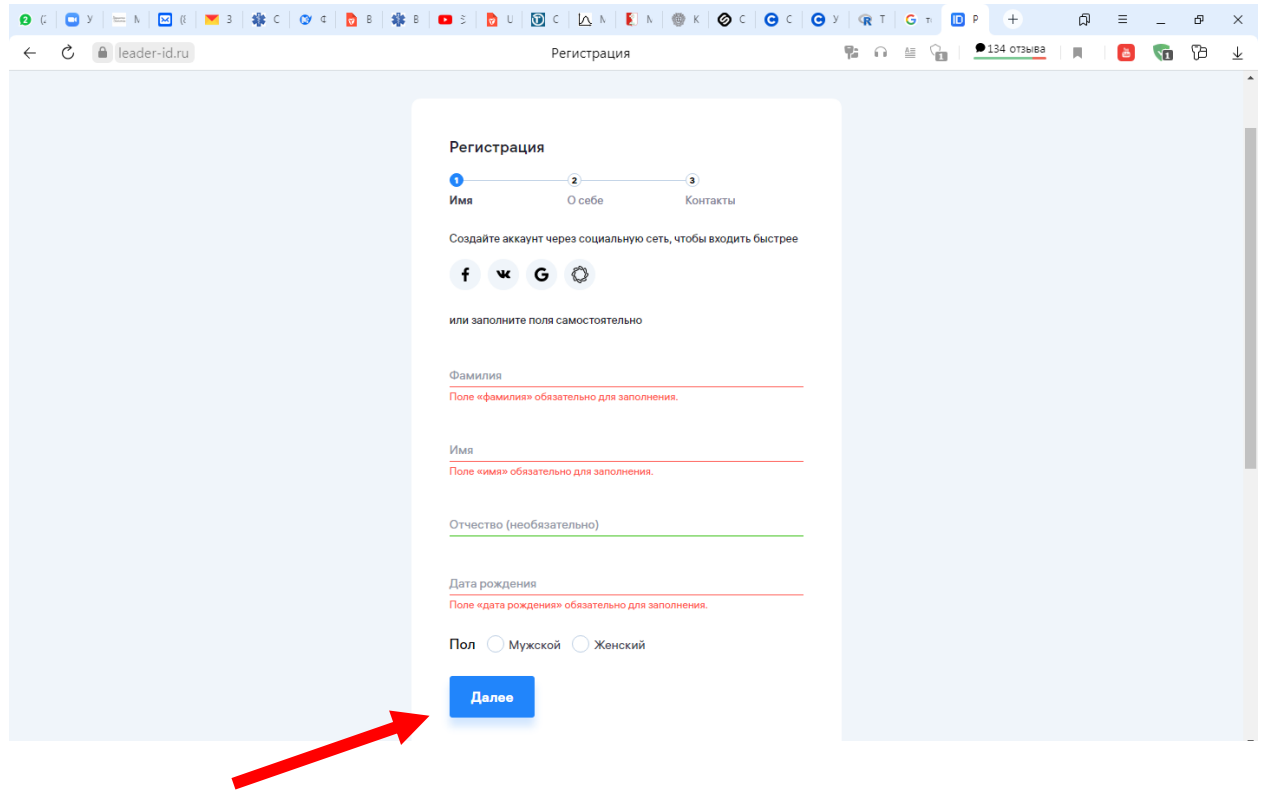

5. На вкладке «О себе», заполняете город и место работы, если Вы студент нажимаете галочку «Я учусь». Автоматически выводится список, надо выбрать правильный вариант

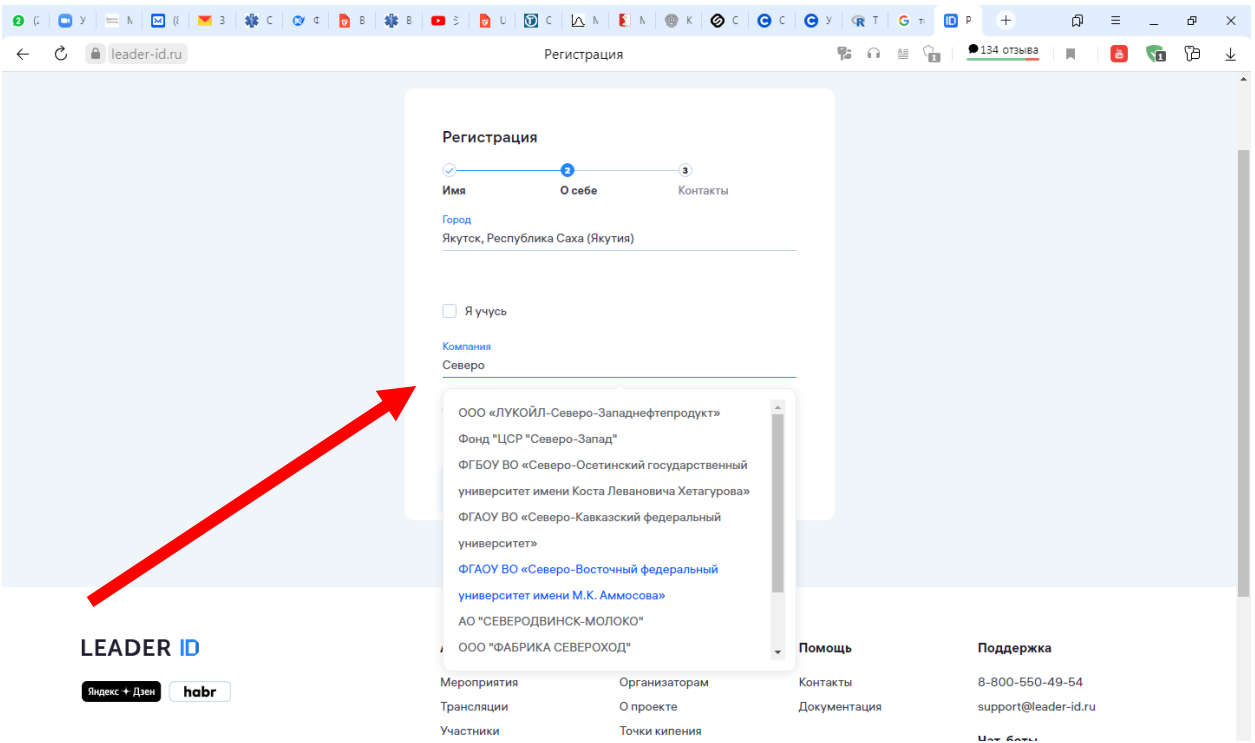

6. На последнем этапе заполняете данные для входа. Внимание: Номер телефона вводится начиная с +7 и далее, запомните почту и пароль, это Ваш логин и пароль для дальнейшей работы

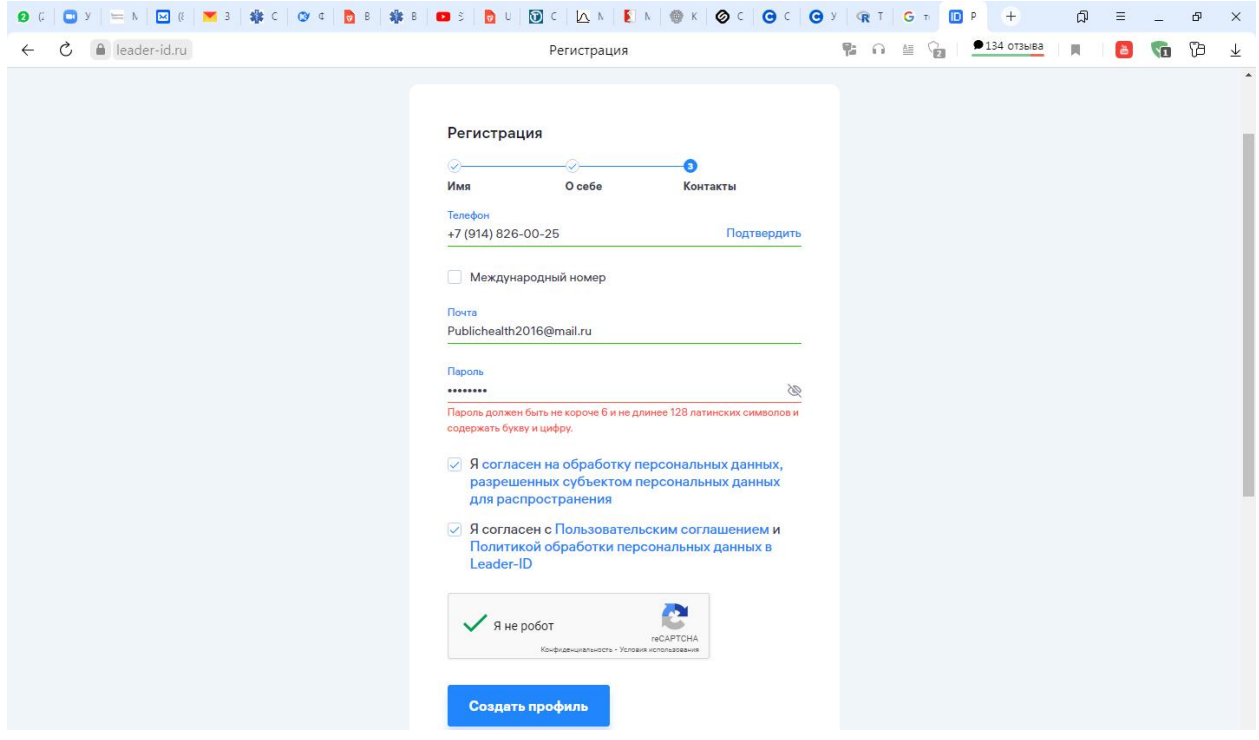

7. На почту приходит сообщение о подтверждение электронного адреса, нажимаем данную ссылку. Все можете начать работать.

8. Еще раз нажимаете «Вход», пишите почту и заданный Вами пароль, нажимаете кнопку «Войти», можете начинать работать

### Регистрация в Leader ID

### На телефоне

1. Перейти по адресу [https://leader-id.ru](https://leader-id.ru/) или в поисковике написать «Точка кипения»

2. Нажимаем на правом верхнем углу «Вход». (см. Рис.)

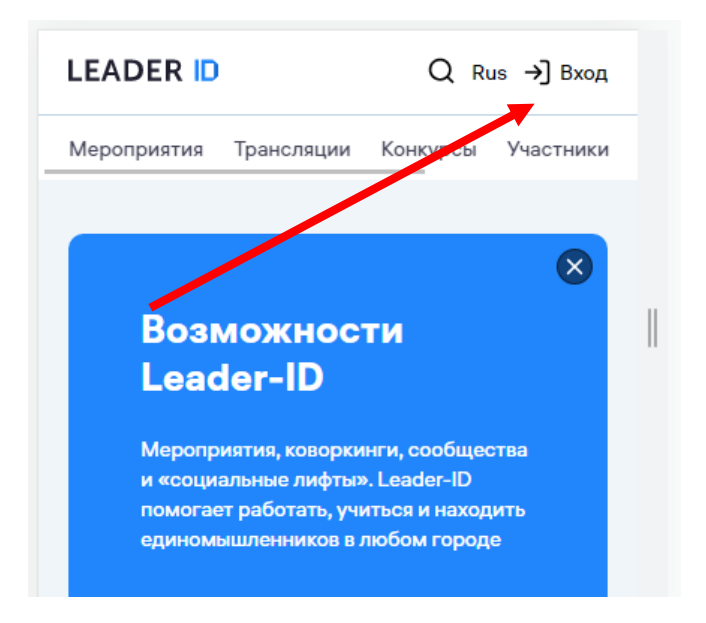

3. Нажимаем «Зарегистрироваться»

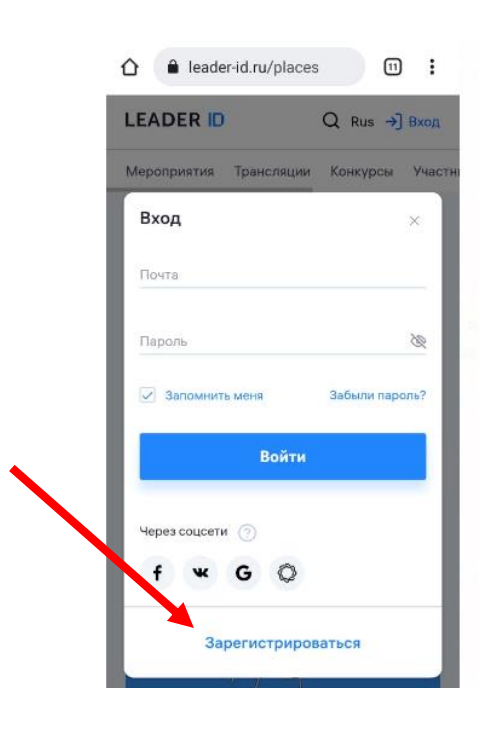

4. Заполняем анкету (выполняем те же шаги что и на компьютере, см. наверх)